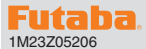

# 1M23Z05206 **T6K Software update manual**

Your Futaba T6K transmitter programming can be updated easily online. When functions are added or improved, the update file can be downloaded from our website.

For more information, check out web site for FAQ regarding updating this product.

\*The display screen is an example. The screen depends on the PC. T6K screens are subject to change without notice.

## Required for update (Purchase separately)

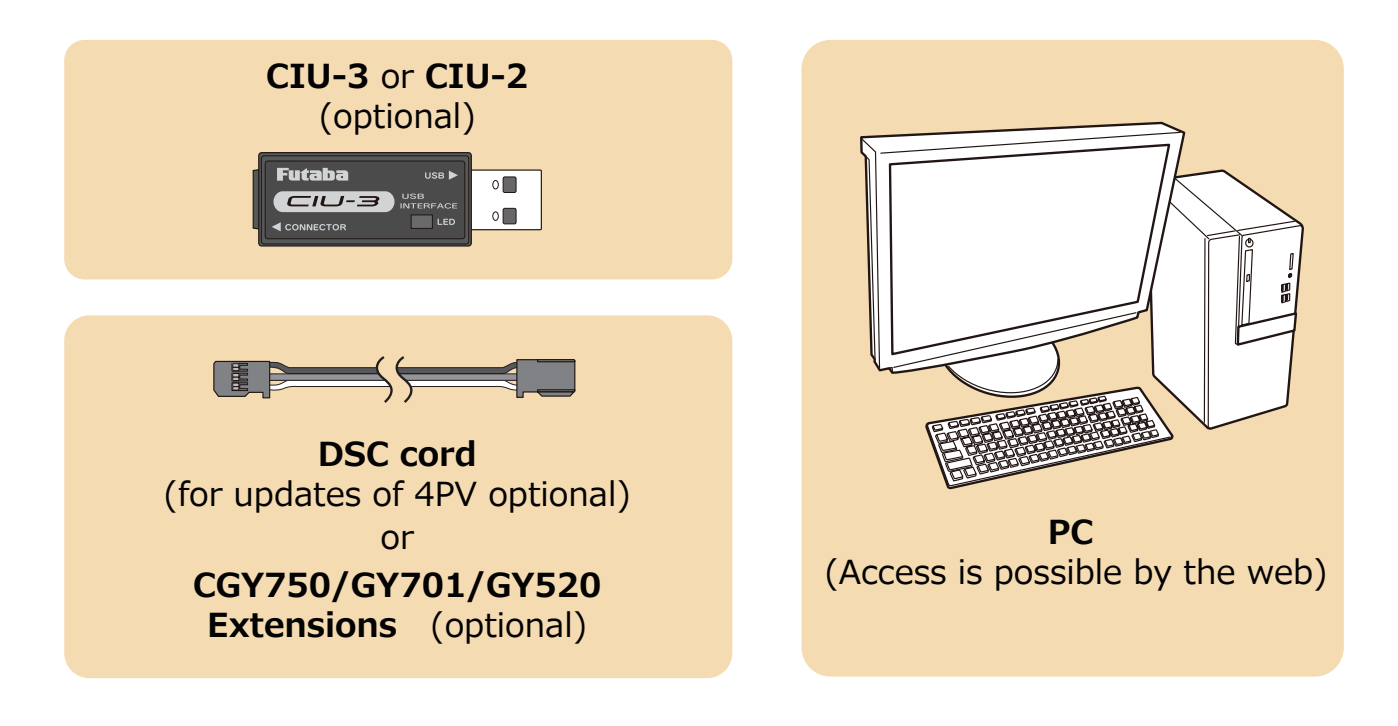

## Preparations

**1. Install the driver for the CIU-3/CIU-2 onto your PC.**

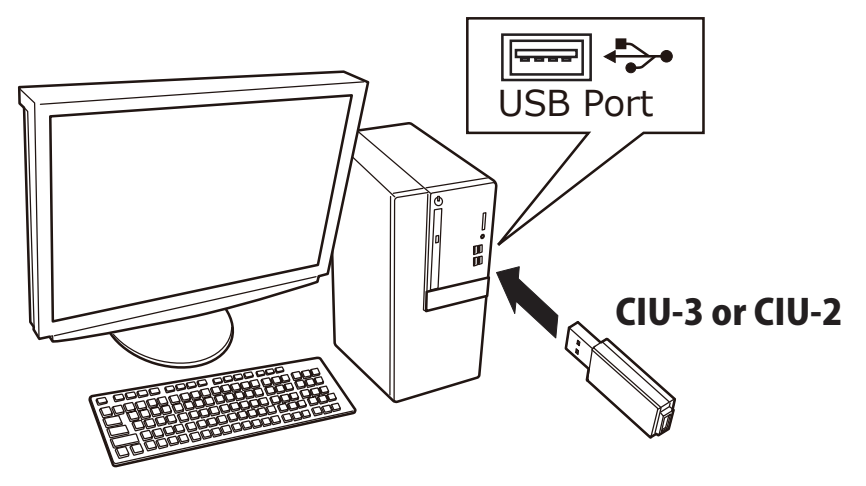

- ◆ When the CIU-3 is first connected to the PC, once the CIU-3 is connected to the PC, download the recommended driver software Using Windows Vista, the "Found New Hardware Wizard" window appears on the screen. Click "Locate and install driver software".
- ◆ When the CIU-2 is first connected to the PC; the "Found New Hardware Wizard" window appears on the screen. Install the drivers download from local Futaba Dealers Website.
- Refer to the manual of the CIU-3/CIU-2 for further information.

## Updating procedure

- **Note:** If the battery fully discharges during program updating, updating will fail. When the remaining battery capacity is 50% or less, always recharge the battery before updating.
- **1. Download the zip file of the update data from our website or your local distribtor's website.**

#### **http://www.rc.futaba.co.jp**

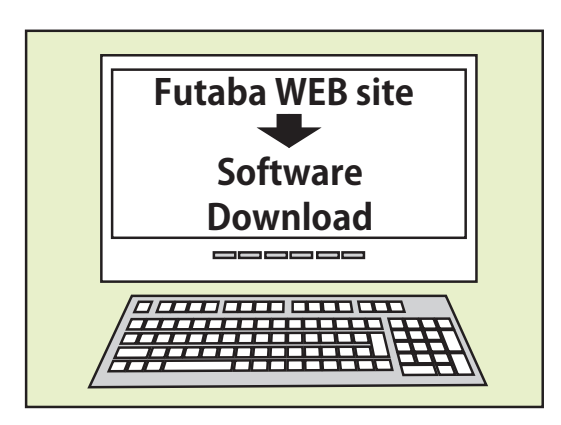

**2. Extract the zip file on your computer.**

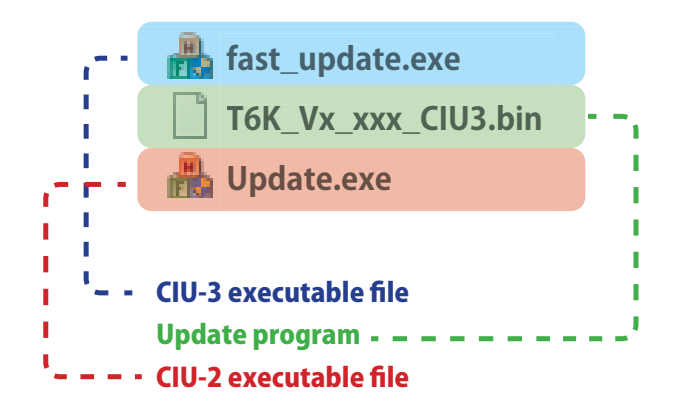

#### **3. Connect as shown in the figure.**

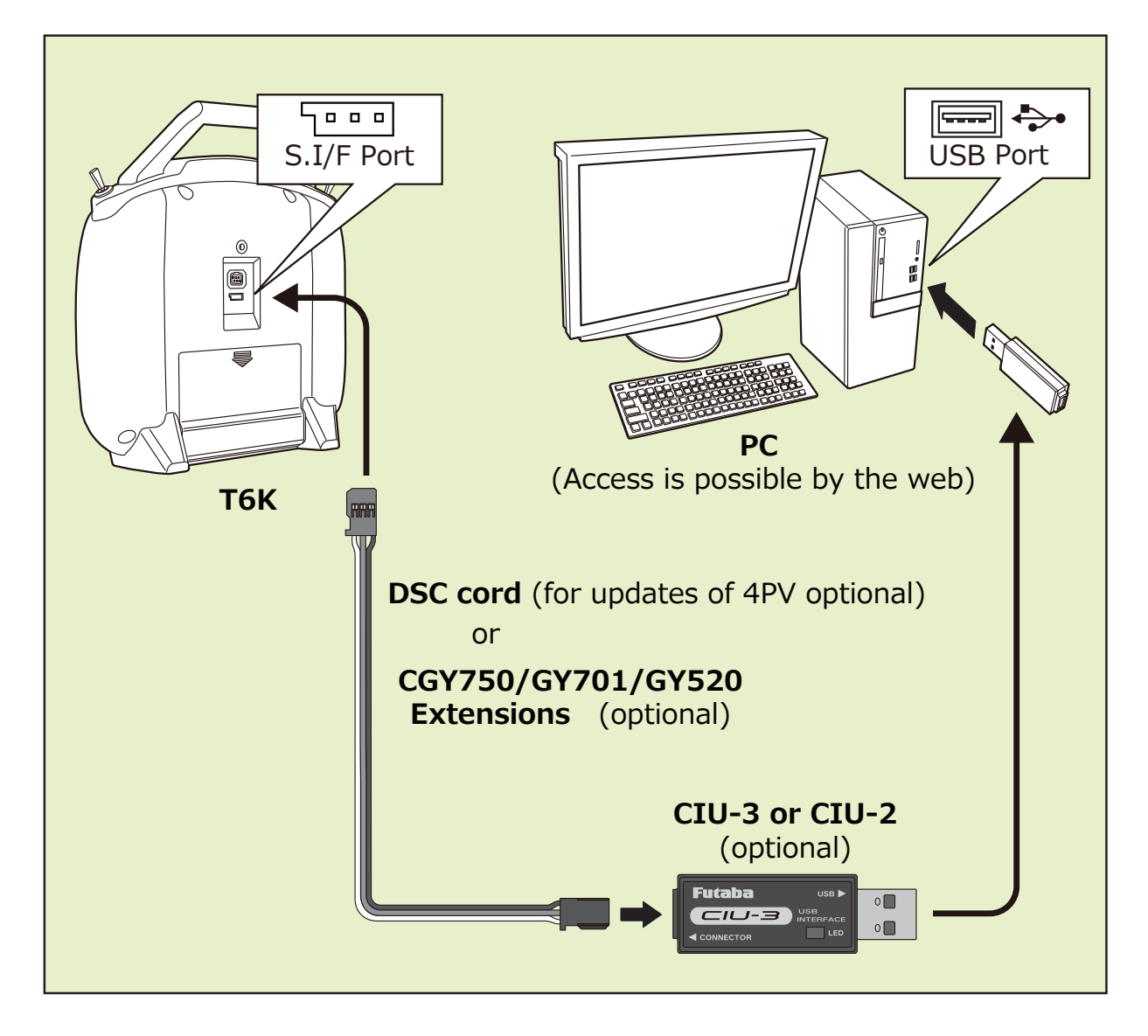

# **76K**

**4. CIU-3; Turn on the transmitter power while pressing down the "END" and "+" button.**

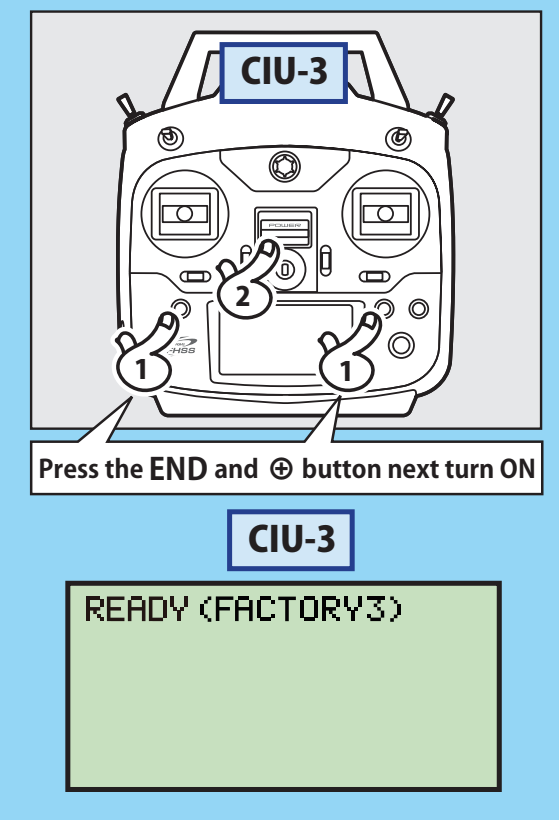

**4. CIU-2; Turn on the transmitter power while pressing down the "END" button.**

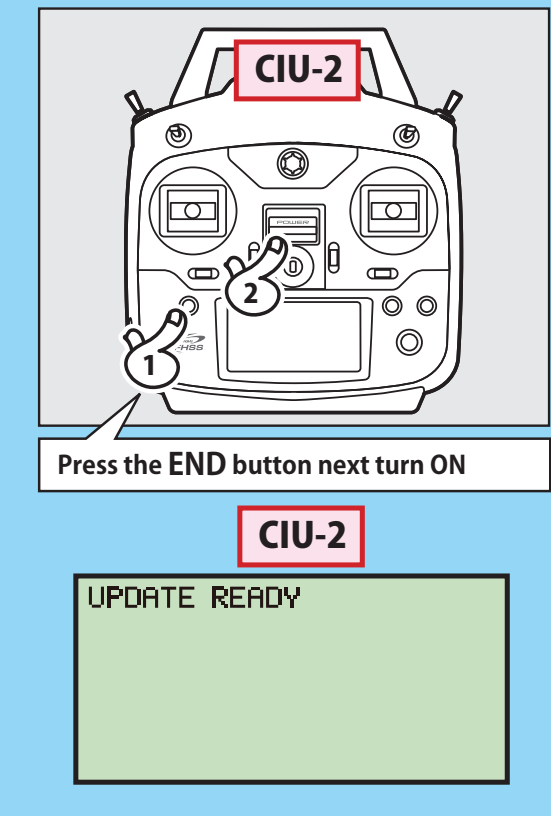

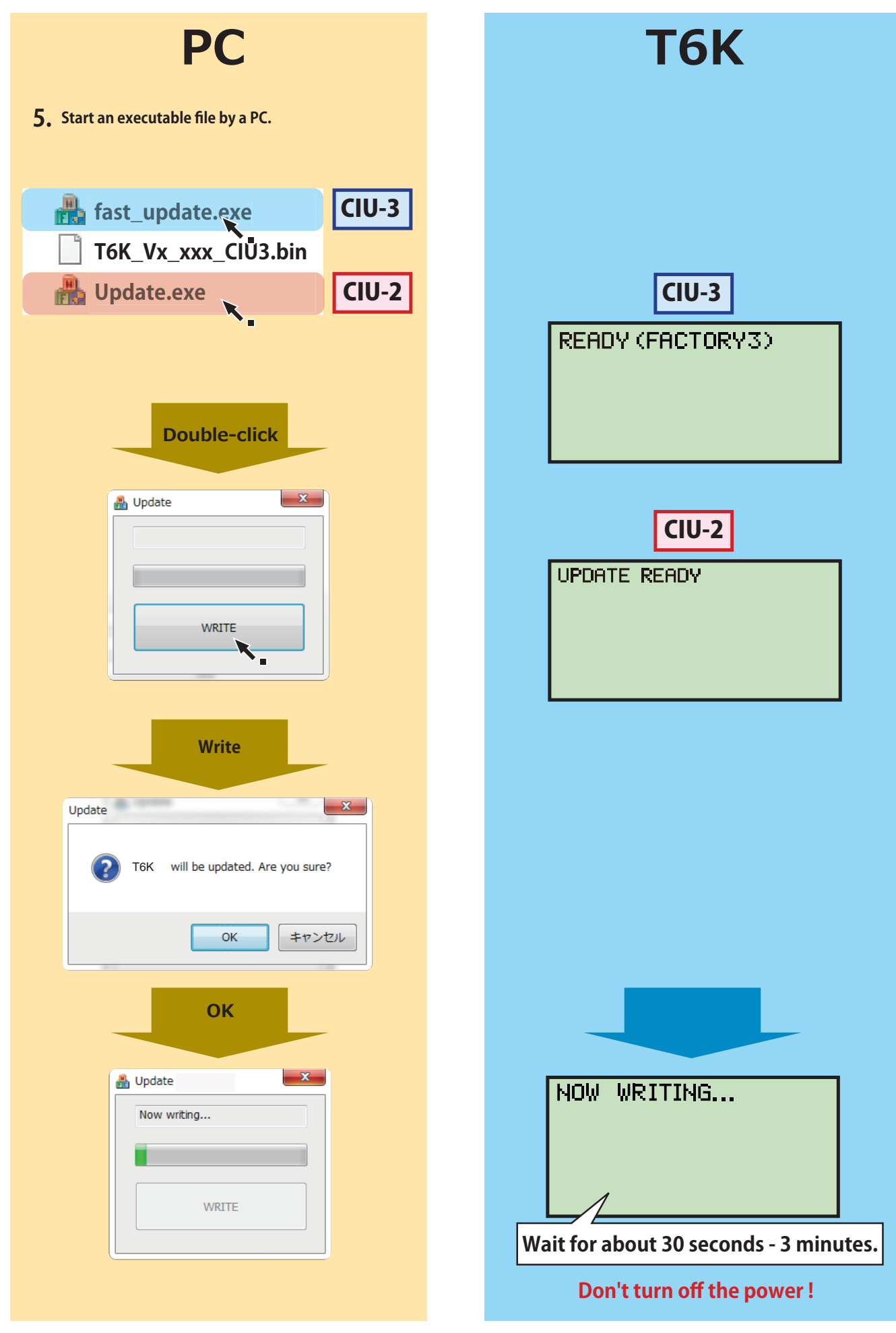

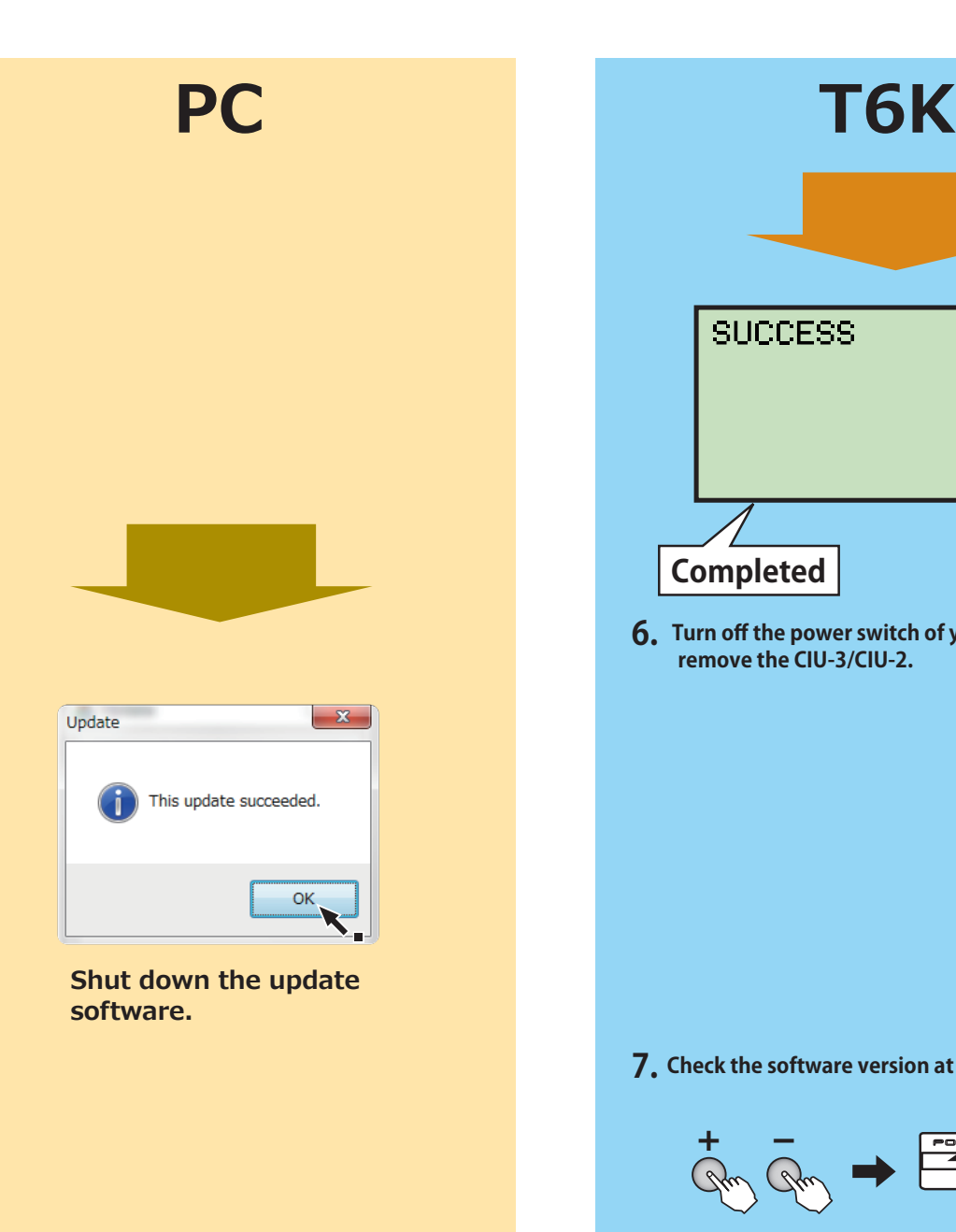

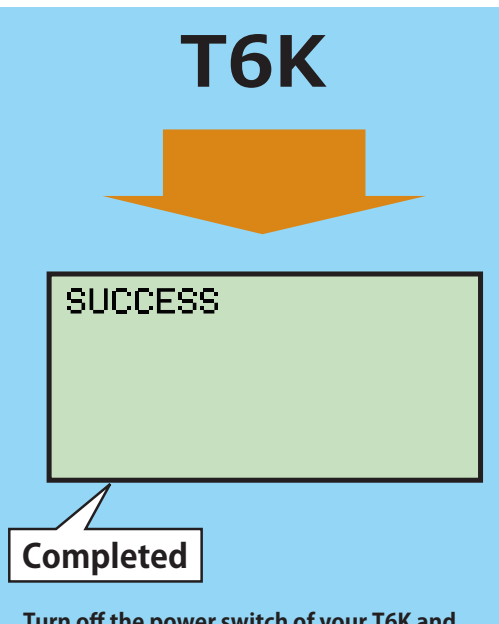

**6. Turn off the power switch of your T6K and remove the CIU-3/CIU-2.**

## **7. Check the software version at [TX SETTING].**

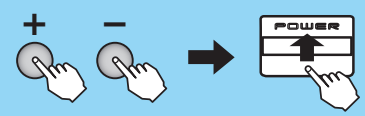

Turn off the power and then turn on the power while pressing the **+ key** and **– key** simultaneously. (Setting is ended by power off.)

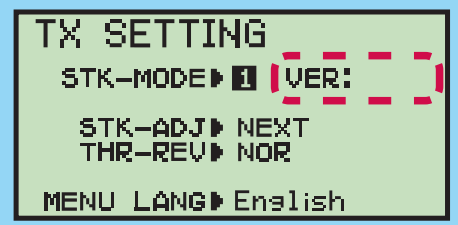

**8. Be sure to check the each function before use.**

## Error

**1. If an error display appeared, the redo an update from the beginning.**

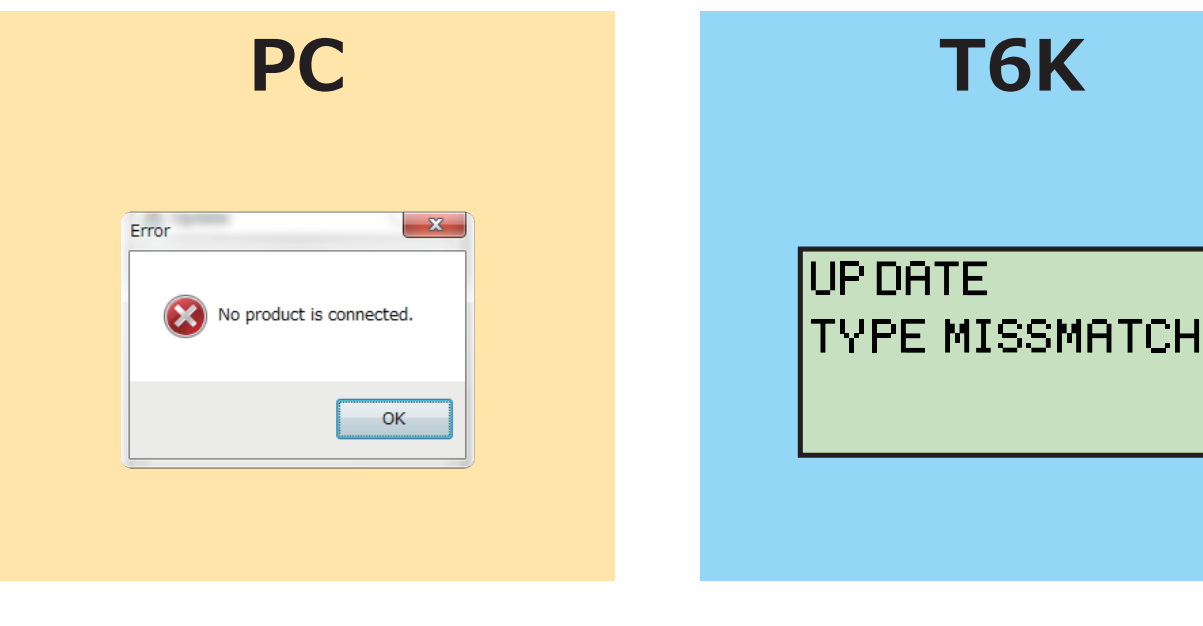

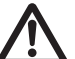

#### **Don't disconnect or remove the battery from the transmitter during the update.**

It is possible that the transmitter can be damaged if the battery is unplugged during the update.

In the case of a failed update, the transmitter may not restart. In this situation, try the following steps to retry the updating procedure:

- 1. Detach the battery from the transmitter.
- 2. Attach the battery to the transmitter while pressing down the "END" button.
- 3. The update will start.

Even after the above steps, if the transmitter fails to update or does not start, please have it serviced.

#### **Futaba** 1M23N30316

## **T6K SOFTWARE UPDATE CHANGES**

**(Version: 3.0)**

This software updates or alters the functions and features noted below. The instructions and information that follow are meant as a supplement to the original instruction manual that accompanied the<br>T6K transmitter. Please first time that the T6K is powered up, after the software has been applied. As such, it may require a few moments before the Start screen appears. Please check to ensure that the update has been installed.

1) Turn on the power switch with the + key and – key pressed in the power off state. 2) Confirm that the information in the display indicates the version numbers as noted above.

### **Glider: Addition of the 2AIL-B to the wing type**

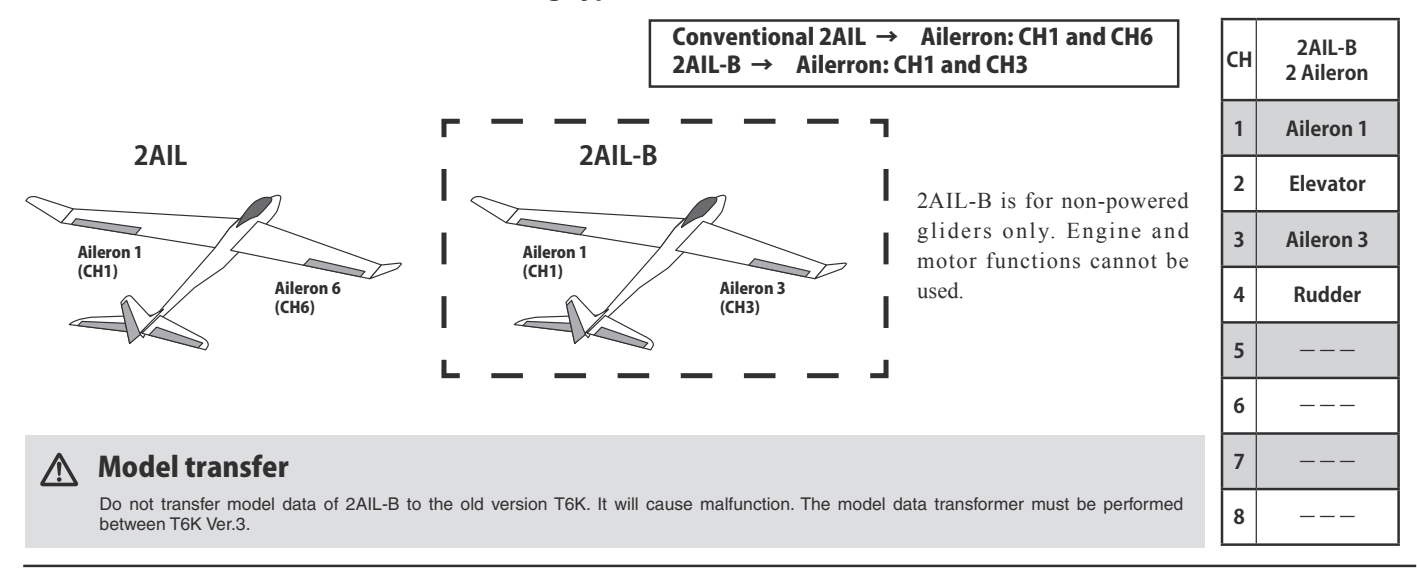

FUTABA CORPORATION oak kandakajicho 8F 3-4 Kandakajicho, Chiyoda-ku, Tokyo 101-0045, Japan TEL: +81-3-4316-4820, FAX: +81-3-4316-4823

©FUTABA CORPORATION 2020, 4 (1)

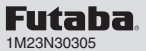

CH7-8

CHOP SULL<br>CHOP NULL<br>CHOP NULL

## **T6K SOFTWARE UPDATE CHANGES (Version: 2.0)**

This software updates or alters the functions and features noted below. The instructions and information that follow are meant as a supplement to the original instruction manual that accompanied the T6K transmitter. Please refer to the original instruction manual where applicable, but replace the steps indicated below with these instructions. Please note that the software update will be finalized the first time that the T6K is powered up, after the software has been applied. As such, it may require a few moments before the Start screen appears.

Please check to ensure that the update has been installed.

1) Turn on the power switch with the + key and – key pressed in the power off state.

2) Confirm that the information in the display indicates the version numbers as noted above.

\*T6K V2.0 can use the model data of a previously saved model data, automatically copying it over during the update. Model data from a T6K that has V2.0 installed cannot be copied onto a T6K that has V1.0 still installed.

#### **Addition of the channel 7 and channel 8**

The previous T6K was a 6ch TX. 7-8 channels were added in V2.0.

\*R3006SB doesn't have 7-8 channels ports. When using 7-8 channels, use an S.BUS/S.BUS2 function.

#### Ř 1 : Aileron servo **< e.g. Multicopter > < e.g. Airplane >** Ŗ 2 : Elevator servo 3 : Throttle servo Ş O 3 : Motor controller  $\Xi$  4 : Rudder servo **R3006SB** <u>lon</u>o 5 : Flap servo **R3006SB** S.BUS2 port<br>(SB2/B) 6 : Aileron servo (2AIL) : @ 7: S.BUS2 Servo (Set of CH7) I IIII Î Battery **HUB**  $T$  $\widetilde{F}$  $\widetilde{H}$  $\widetilde{BS}$  $\widetilde{H}$  $\widetilde{H}$  $\widetilde{H}$  $\widetilde{H}$  $\widetilde{H}$ 8: S.BUS2 Servo (Set of CH8) Switch S.BUS2 port<br>(SB2/B) Select the switch or volume of <u>lla</u> 7: S.BUS2 servo (Set of CH7)  $\blacksquare$ i HUB 8 : S.BUS2 servo (Set of CH8) **◆ Switch A** AUX CH **Switch B** CH5D SWD

**7-8 channel is added to each menu.**

**Switch C ◆ Switch D ◆ VR**

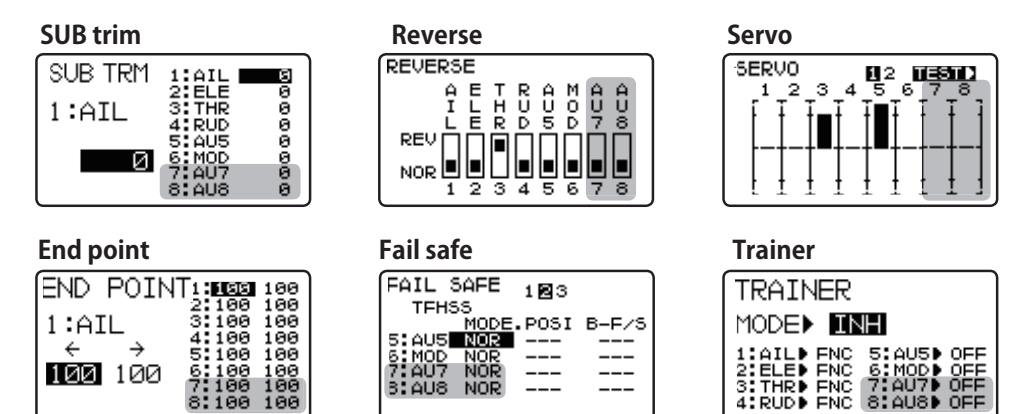

#### **Addition of a system version display**

Additional display indicates the version numbers of the [TX SETTING].

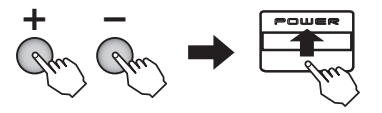

Turn on the power switch with the  $+$  key and  $-$  key pressed in the power off state. The screen shown at the next appears. To return to the home screen, turn off the power and then turn the power back on without pressing the keys.

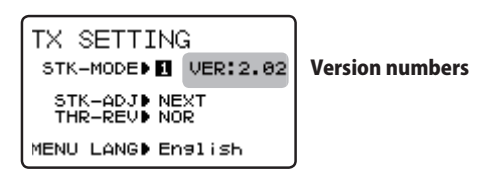

#### **Addition of the timer vibrator indication of the timer**

Once the time is reached, the vibrator motor will turn on. The type of vibration can be selected by the user.

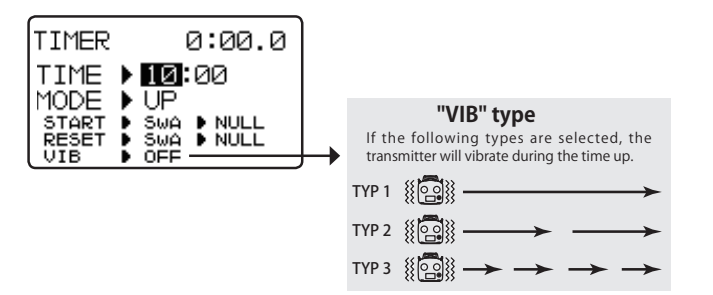

#### **Addition of the MATRIX type of flight modes (Multicopter type only)**

5 flight modes can be set to PRIORITY type. 9 flight modes can be set to MATRIX type.

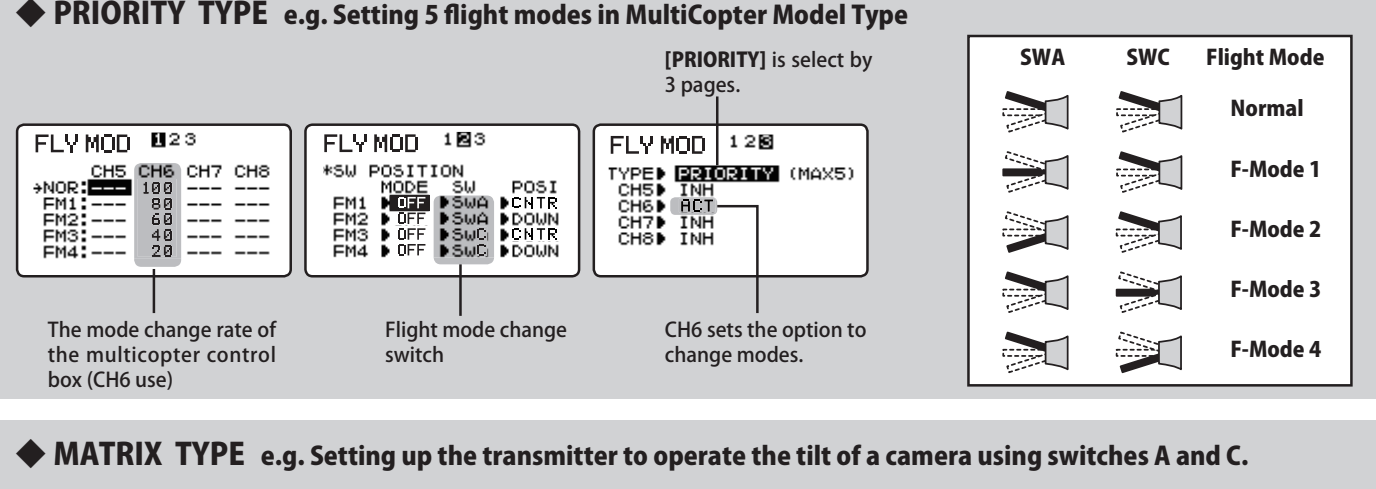

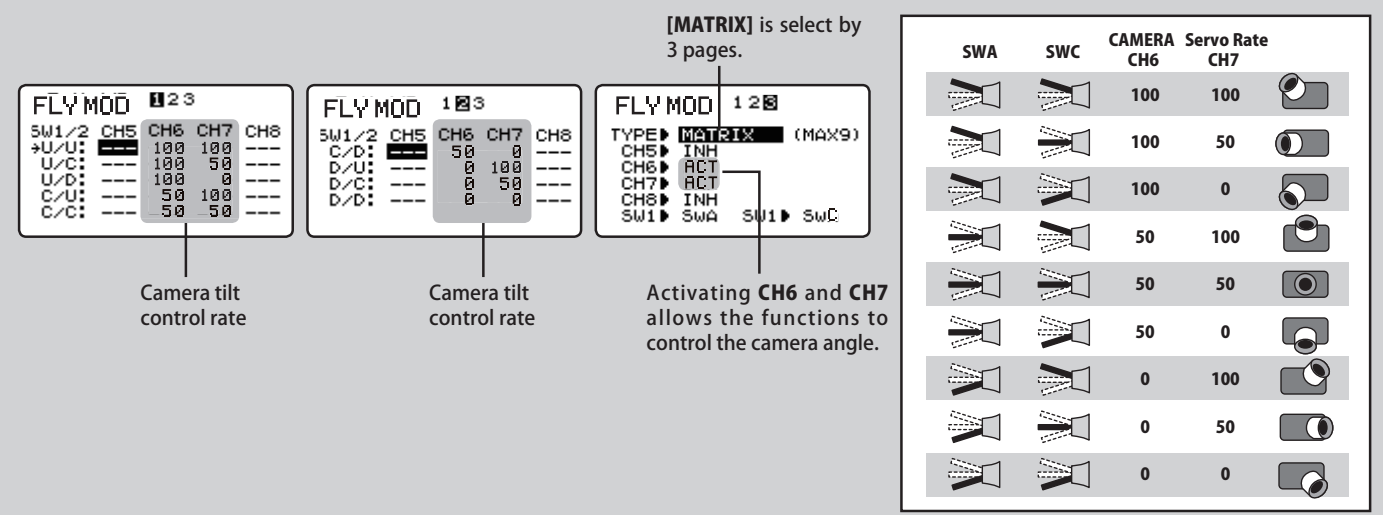

The **SBS-01C** can monitor and display

#### **Addition of the current sensor and voltage sensor function**

Compatible with the SBS-01C (current sensor) and SBS-01V (voltage sensor).

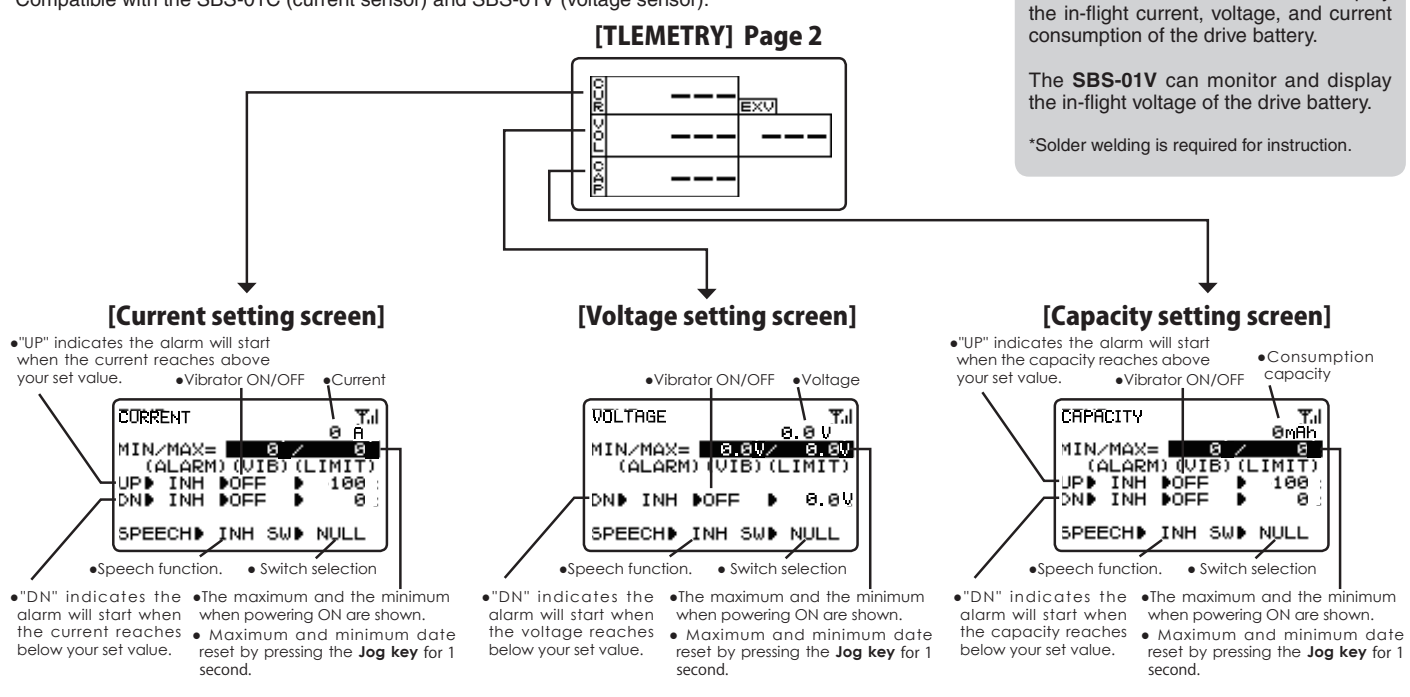

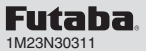

## **T6K SOFTWARE UPDATE CHANGES 2 (Version: 2.0)**

This software updates or alters the functions and features noted below. The instructions and information that follow are meant as a supplement to the original instruction manual that accompanied the T6K transmitter. Please refer to the original instruction manual where applicable, but replace the steps indicated below with these instructions. Please note that the software update will be finalized the first time that the T6K is powered up, after the software has been applied. As such, it may require a few moments before the Start screen appears.

Please check to ensure that the update has been installed.

1) Turn on the power switch with the + key and – key pressed in the power off state.

2) Confirm that the information in the display indicates the version numbers as noted above.

\*T6K V2.0 can use the model data of a previously saved model data, automatically copying it over during the update. Model data from a T6K that has V2.0 installed cannot be copied onto a T6K that has V1.0 still installed.

#### **Addition of the INT Timer**

The previous Timer MODE was (UP)/(DOWN)/**(DN-STP)**. (UP-TH-INT)/(DN-TH-INT) were added in V2.0.

#### Integration Timer (UP-TH-INT, DN-TH-INT)

INT (integration) Timer is the function which changes progress of a timer according to the location of the throttle stick. When the throttle stick is raised for faster speed, the speed of the timer usually increases. With the throttle stick at mid-range speed, the timer speed decreases (to 50%). When the throttle is positioned at low end, the timer's progress stops. It's possible to set it in the time which fits power consumption of your fuselage.

● Alarm (Vib)

The integration Timer audible alarm indicates the time by a beep from 10% and 0% before the set time.

\*The consumption of the battery/fuel is different depending on the conditions, so use an INT Timer as reference.

\*The INT (integration) time is different from the actual elapsed time.

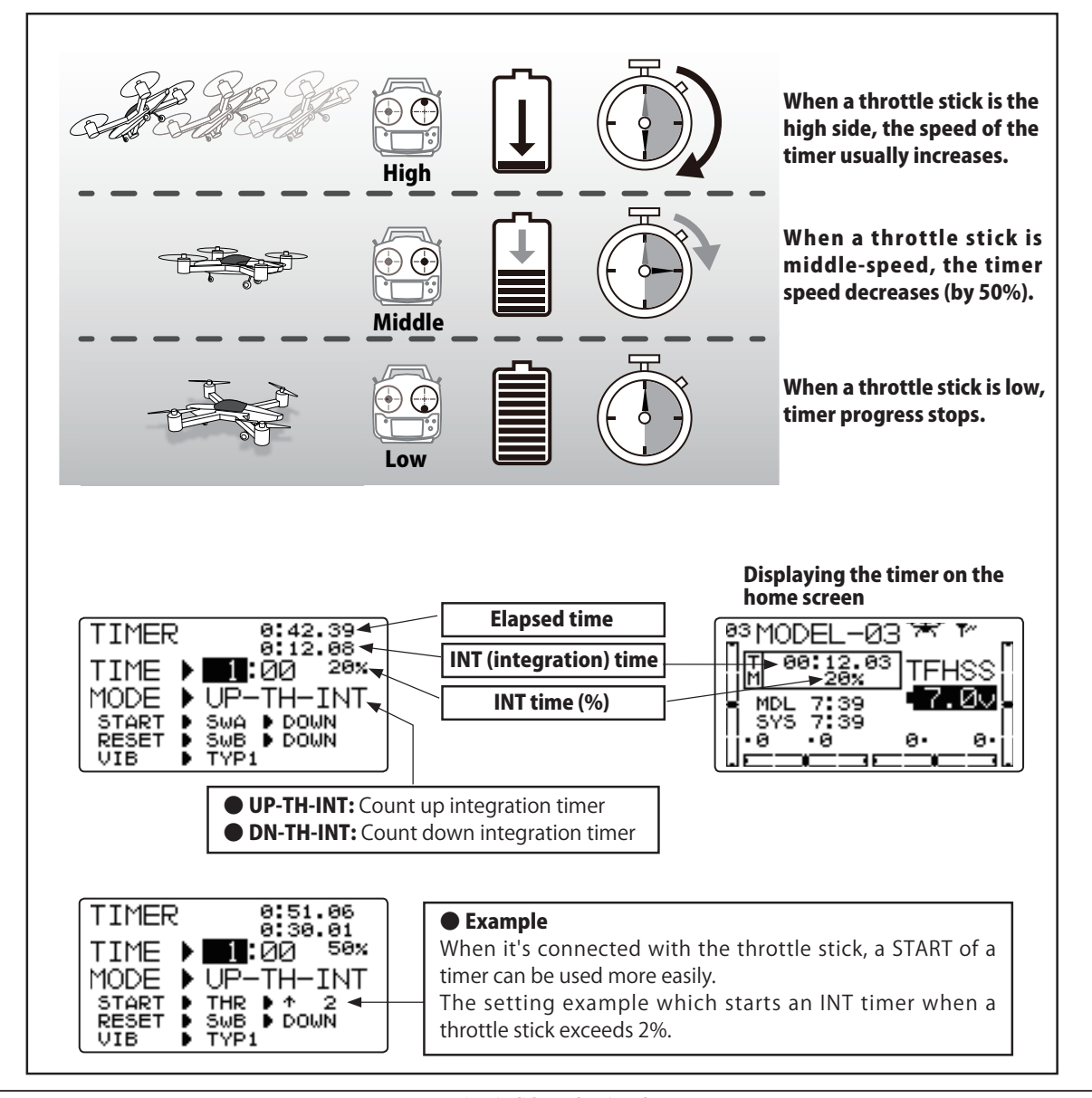